## Adriatic mBank application activation

- 1. Install the new Adriatic mBank application on your mobile device via this link: [https://onelink.to/fc3a3n.](https://onelink.to/fc3a3n)
- 2. Launch the application on your mobile device.
- 3. Select the language of the application on the home screen.

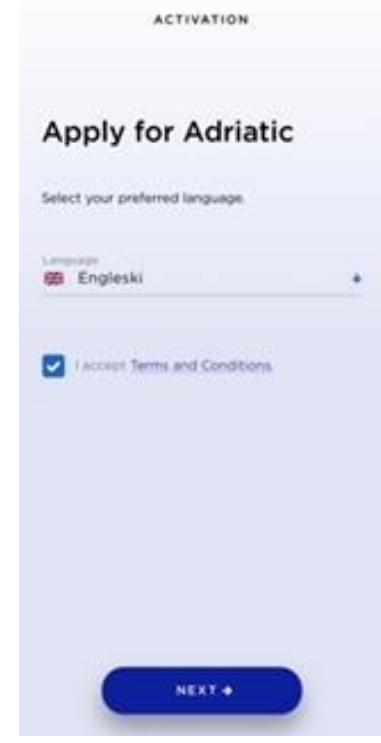

- 4. Accept the terms and conditions to proceed to the next screen.
- 5. You will receive a message to your registered phone number or email address with the credentials to activate the mobile application, as follows:

## *Dear Sir/Madam,*

*Adriatic Bank introduces new applications for electronic and mobile banking! Download the new app at [https://onelink.to/fc3a3n.](https://onelink.to/fc3a3n) You can find instructions and support at [https://shorturl.at/noqIJ.](https://shorturl.at/noqIJ) Your one-time access credentials for the new Adriatic mBanking application are User ID: \_\_\_\_\_\_\_\_, Activation code: \_\_\_\_\_\_\_\_. Please keep it safe and confidential. Thank you for your trust, Your Adriatic Bank AD Podgorica*

6. Enter the credentials delivered via SMS/email (User ID + activation code) on the screen.

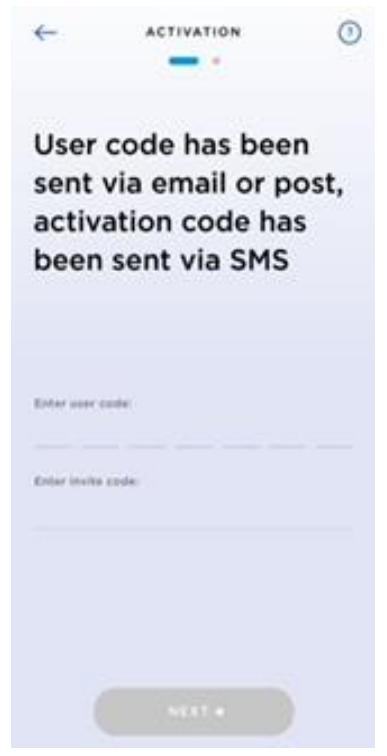

7. Define your PIN for accessing the application in the next step.

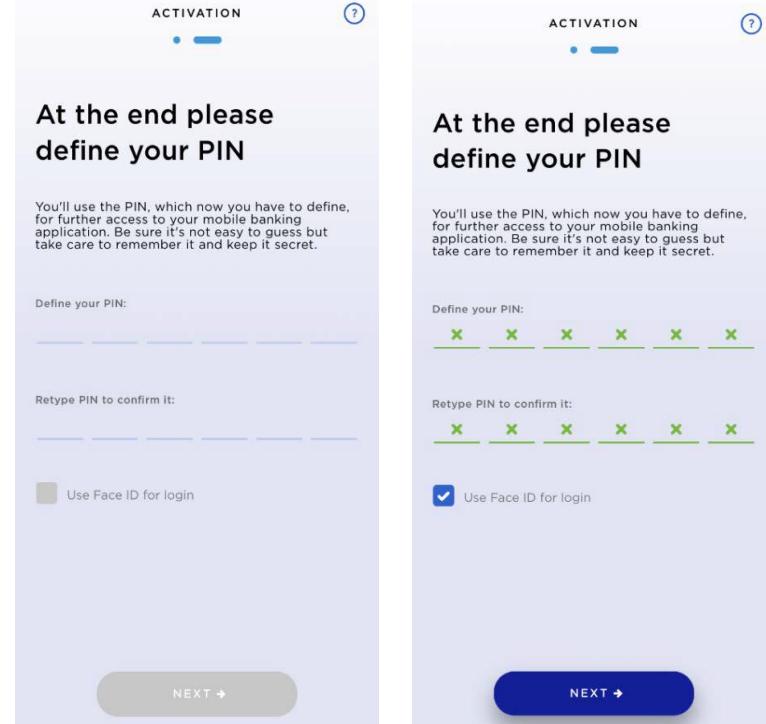

8. After successfully confirming the PIN, you will be able to activate biometric authentication (if supported by your device).

9. The application has been successfully activated.

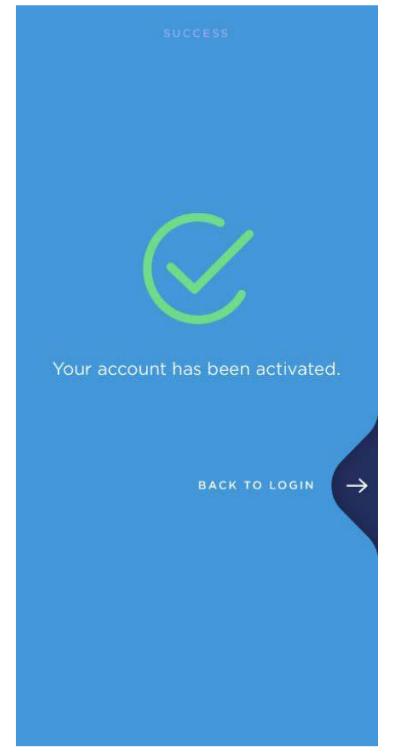

## Mobile token activation

- 1. After completing the activation of the mobile application, relaunch the application from your mobile device.
- 2. Click the "MOBILE TOKEN" button on the home screen.

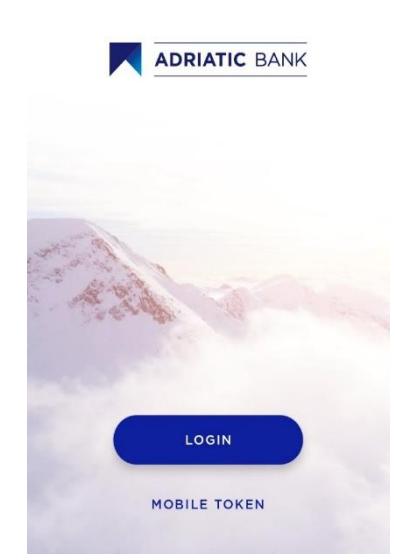

- 3. After completing the activation of the mobile application, relaunch the application from your mobile device.
- 4. Click the "MOBILE TOKEN" button on the home screen.

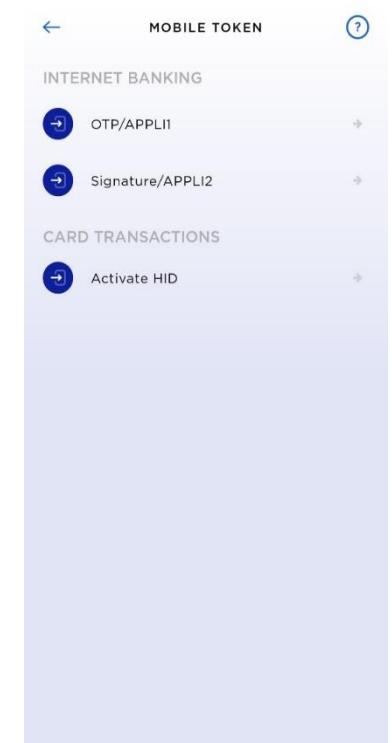

5. After completing the activation of the mobile application, relaunch the application from your mobile device.

> *Dear Sir/Madam, Your one-time access credentials for mobile token activation are User ID: \_\_\_\_\_\_\_\_, Activation code: \_\_\_\_\_\_\_\_. Please keep it safe and confidential. Thank you for your trust, Your Adriatic Bank AD Podgorica*

6. After completing the activation of the mobile application, relaunch the application from your mobile device.

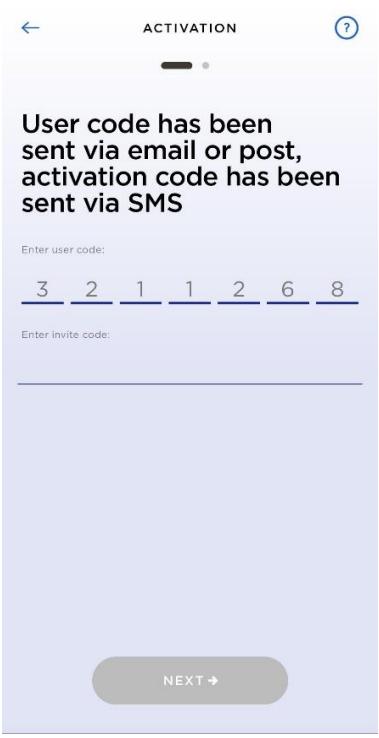

7. After completing the activation of the mobile application, relaunch the application from your mobile device.

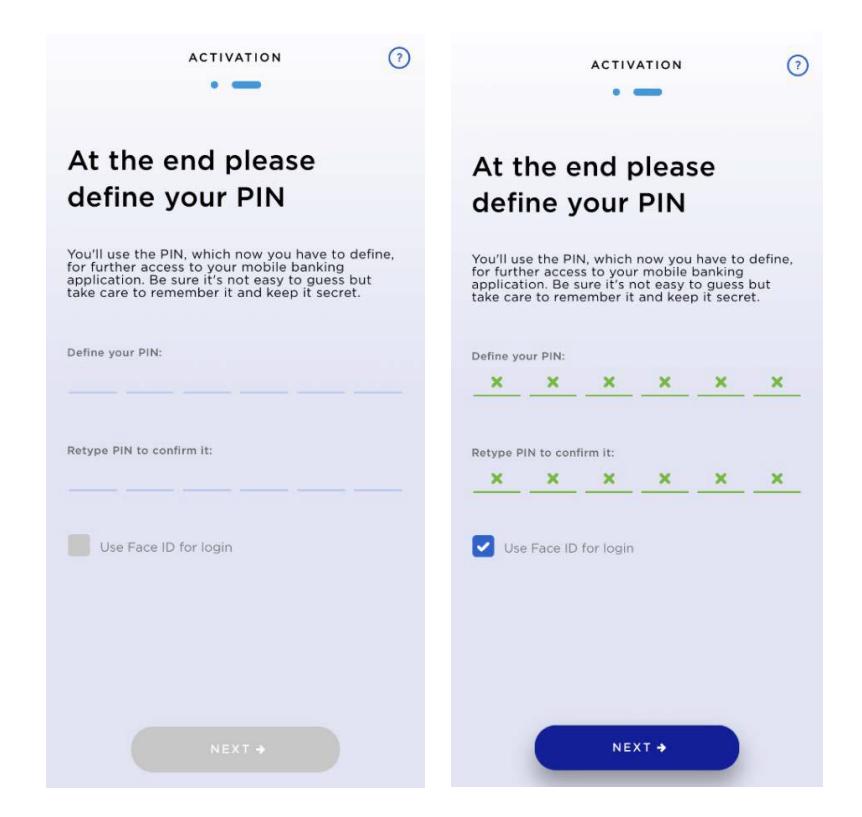

- 8. After completing the activation of the mobile application, relaunch the application from your mobile device.
- 9. The mobile token has been successfully activated.

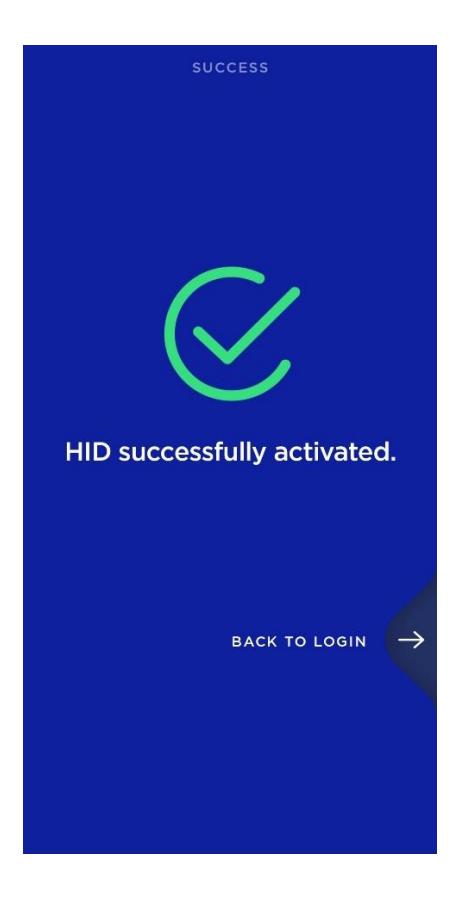